## **Set up an** *Assignment*

Målgruppe

Undervisere

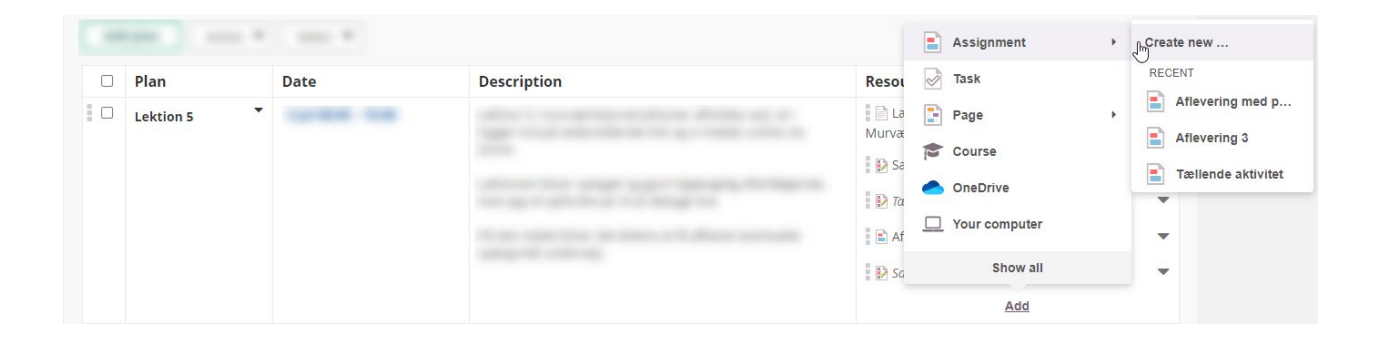

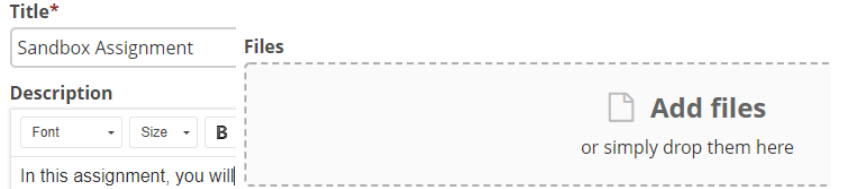

## *3.Set up your Assignment*

For some types of files, such as Word-files, there are two different options for sharing.

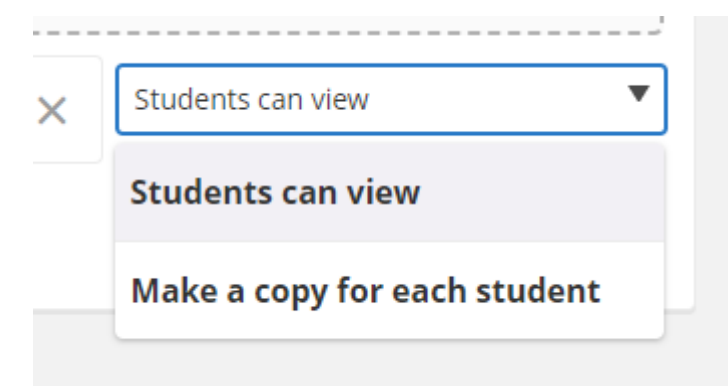

With the option *Student can view,* the students can view and download the file(s), but they cannot edit it directly in the browser. After downloading, they can hand in their own edition of the file(s) and add attachments if needed.

With the option *Make a copy for each student*, itslearning makes a copy of the file for each student. The students can edit their own copy of the file directly in itslearning, but they cannot add additional files/attachments.

A. On the right side of the window, you can ensure that your *Assignment* is visible at a given time. If you do not set up *scheduled visibility*, your assignment will be visible to the students always.

B. Set a *Deadline*, which will appear in an info box on the course *Overview* page, when the students log in to the course as deadline approaches. Tick *Close after deadline*.

C. The assignment can be *Assigned to* specific groups within the course or to all course participants.

D. *Assessment scale* can be set to pass/fail, score or 7 step scale. Remember to tick *Add to assessment record*.

## **Results are visible to students, ticked (default)/unticked**

This setting should be ticked if you would like the students to see the results immediately after they are submitted.

The settings can always be ticked afterwards if, as an example, the students shouldn't see the results before all the results are submitted or at a certain time. The setting needs to be manually changed, there is no automatic timer for visibility of results.

E. For group hand-ins, tick *Students submit as groups*. If the groups are set up as course groups, choose *Use course group*, otherwise choose *Students create groups*.

F. There is an option of setting up *anonymous submission,* so you as a teacher can only see students' names after you have graded the assignment.

G. Remember to tick *Activate control for plagiarism*.

*4.* Click *Create Assignment*

**Create assignment** 

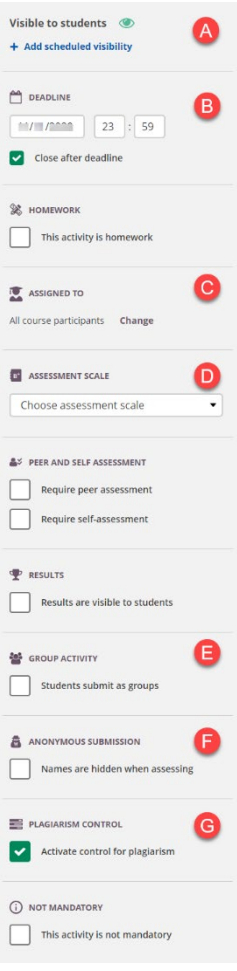